# IcecatLive! for Magento shops (by shop owner)

- 1 [General module information](#page-0-0)
- 2 [Installing](#page-2-0)
- 3 [Settings of attributes mapping](#page-3-0)
- 4 [Opening access to the IcecatLive module for users with a role different from the super admin](#page-6-0)
- 5 [Cron job setup](#page-8-0)
- 6 [Shop settings resume](#page-8-1)
- 7 [Contacts](#page-9-0)

# <span id="page-0-0"></span>**General module information**

This extension is designed to get information about your products from [IceCat.](http://icecat.biz/)

You need to have account at [Icecat](https://ua.icecat.biz/en/) to use this extension.

Icecat Live! gets images, short and detail description and all additional attributes for products from [IceCat](https://icecat.biz) catalog using only MPN&Brand or GTIN attributes.

You don't have to fill any product description on Back-end by your own. You should only fill MPN&Brand or GTIN fields for every products that you want to show on Front-end.

Here you can see example of how your category page will look with icecat data (on category page our module displays

only name and image for products) :

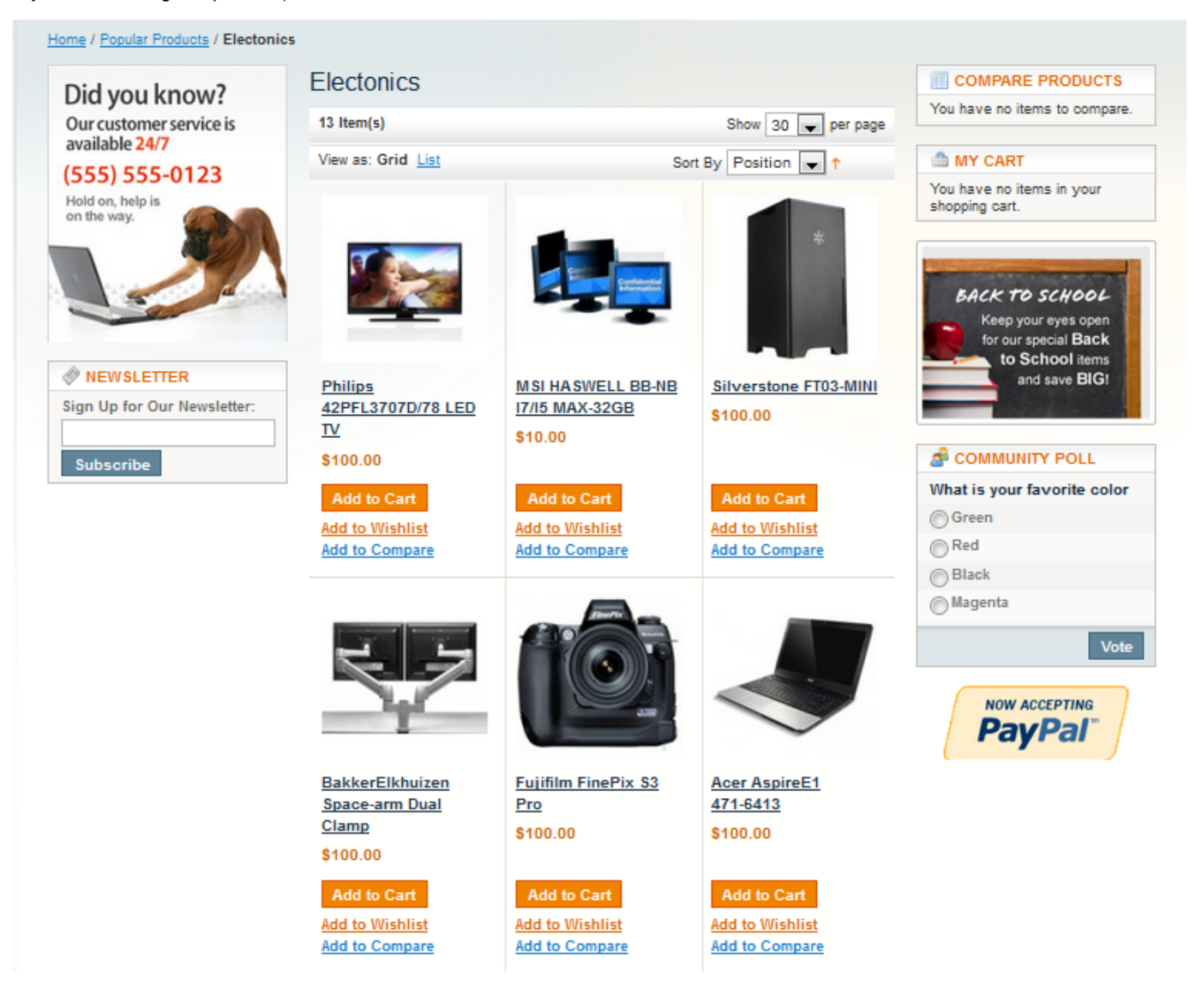

Example of product view page with icecat attributes loaded by IcecatLive! module ( here our module displays product name, images, short description,

long description and additional attributes from icecat) :

## **Popular Products**

Home / Popular Products / Electonics / Acer AspireE1 471-6413

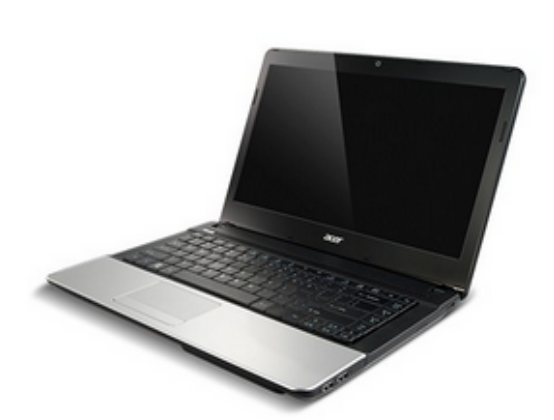

## **Acer Aspire E1 471-6413**

Email to a Friend Be the first to review this product

Availability: In stock

#### \$100.00

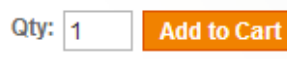

OR Add to Wishlist Add to Compare

## **Quick Overview**

Intel Core i3-2328M (2.2GHz, 3MB), 6GB DDR3, 500GB HDD, 35.56 cm (14") CineCrystal HD LED-backlit LCD (1366 x 768), Intel HD Graphics, Intel HM77 Express, DVD SuperMulti DL, WLAN 802.11b/g/n, Gigabit Ethernet, Webcam, Windows 8 64-bit

Double click on above image to view full picture

# **MORE VIEWS**

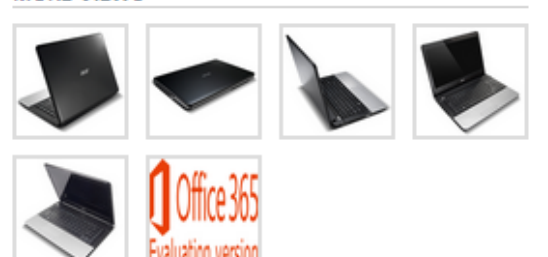

## **Details**

#### Do more

With the Aspire E Series, everyday activities like web browsing, communicating and playing videos are effortless with Intel® or AMD processing. NVIDIA® or AMD graphics deliver fine visual detail. Plenty of memory means you can launch applications quickly, and a large hard drive provides more space for your media.

#### All media

Get an all-access pass to a new digital life with AcerCloud,1 which shares photos, videos, music and docs among all your devices in seconds! Enjoy media on the CineCrystal™ HD LED-backlit display, or on your giant screen via HDMI®. Plus, an optical drive is ready for all your DVDs.

#### **Connect**

Mobile connectivity is only a hotspot away. Chat face to face wherever you go with the Acer Crystal Eye HD webcam

and integrated microphone. Plus, just as Wi-Fi® wireless technology keeps you in touch when you're out and about, Gigabit Ethernet keeps you plugged in when you're at home.

### Easy, fun

Its cover is pleasingly glossy, and smart usability features make the Aspire E Series experience simple. A multi-in-1 card reader and USB 2.0 make file transfer a breeze, and a multi-gesture touchpad puts you in control. Acer Backup Manager makes system, save and restore a snap so you have peace of mind.

# **Additional Information**

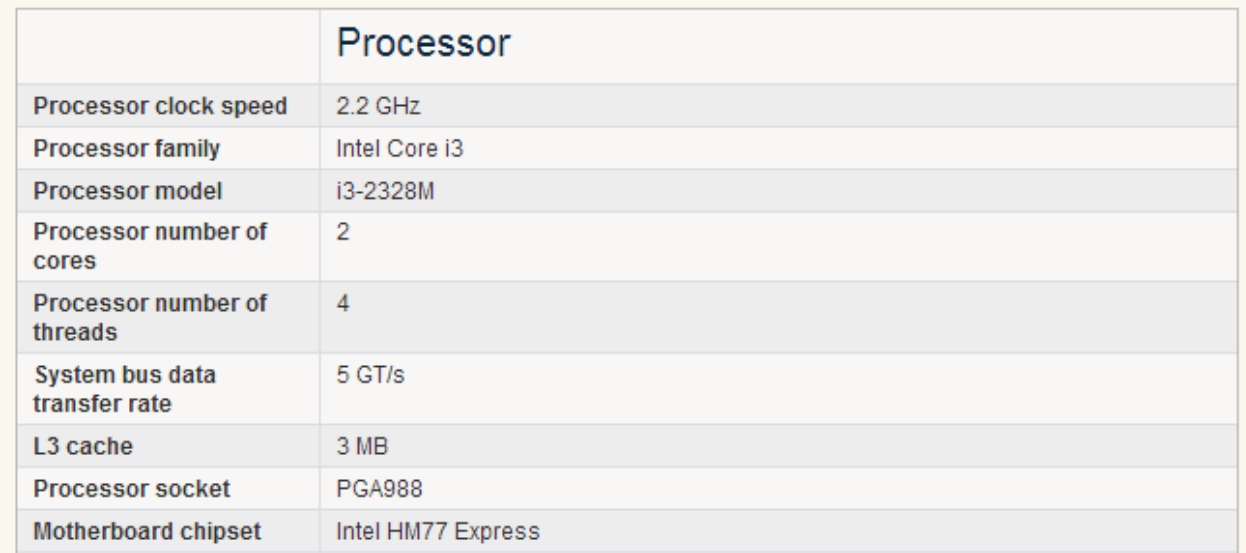

To load Icecat information a product should have the following fields filled in and of course Icecat should have a datasheet available for that\* :

1 - Brand + Product code

2 - EAN code

If one of these 2 matches with an Icecat datasheet then it will be presented.

\* This can be validated by checking on [Icecat.biz](http://Icecat.biz) whether your product code including the brand matches exactly with a product or an EAN code.

Below you can find information how to install and set up Icecat Live! extension and add required attributes to your store.

# <span id="page-2-0"></span>**Installing**

Go to Magento Backend Page (usually <your webshop URL>/admin ).

Go to menu System->Magento Connect->Magento Connect Manager (as shown on image below).

Use login/password of your admin account to login into **Magento Connect Manager** (MCM).

**Recommendation:** before the installation of any Magento extension highly recommended to make a backup of the DB.

Now you need to perform next points:

- click on Choose File button the new form will appear
- choose package file 'IcecatLive-\*.tgz' in your local folder and open it
- click on Upload button near the Choose File button
- after the installation process refresh Magento Connect Manager page

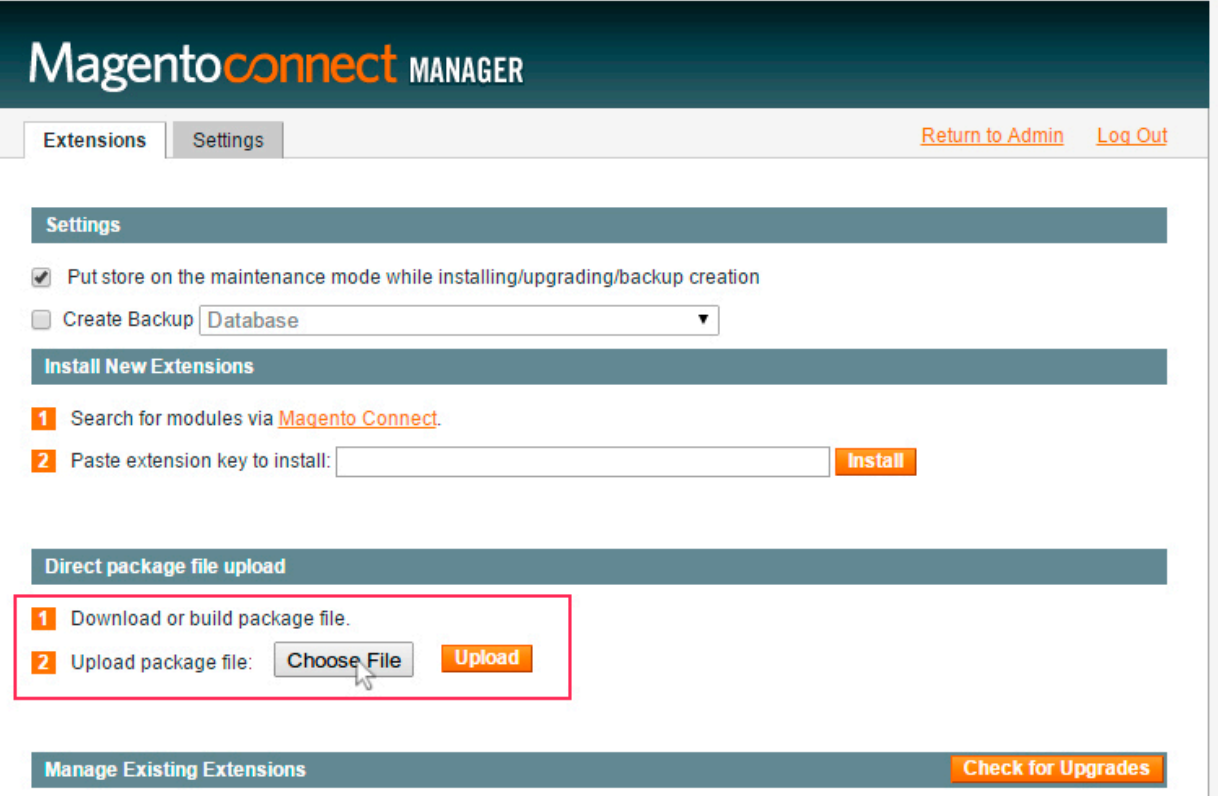

• after refreshing check whether extension appeared in the extension list.

**Recommendation:** after the installation of any Magento installation highly recommended to return to the Magento admin and log out. It is due to the Magento all-out config files caching. It is not guaranteed that newly installed extension will work as expected without the logout-login operation.

- when you are login after installation, go to the System->Configuration section in admin part and check for existing Icecatlive Settings secti on, if no, try to logout-login one more time
- that's it, the extension finally installed

**IMPORTANT!!! Check, that's your server IP address added on [http://icecat.biz](http://icecat.biz/) site. To do that - log into your icecat account and click Edit details button. Then enter**

#### **your webshop's IP in Allowed IP addresses field and click Submit changes button.**

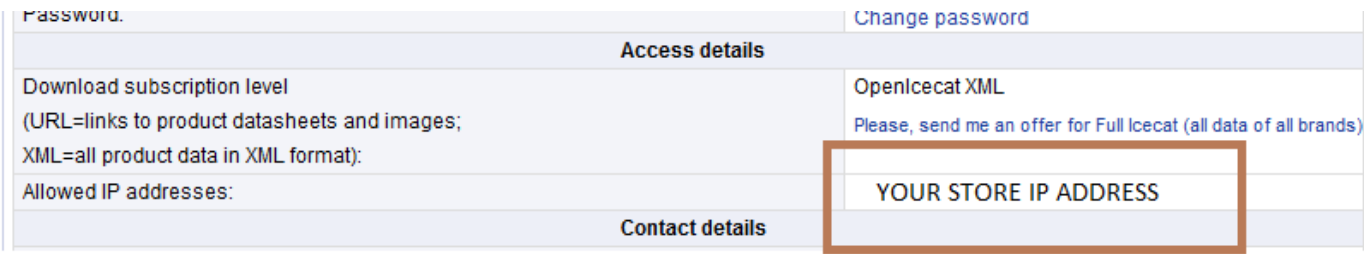

## <span id="page-3-0"></span>**Settings of attributes mapping**

Now you should create products attributes to contain data, which'll be used for mapping the products.

**Recommendation:** all around the world highly recommended to use a pair MPN & Manufacturer Name(Brand) as attributes for mapping the products; using this pair guarantees stable work of the extension. But if for some reasons you prefer using GTIN as an attribute for mapping, it is not restricted.

If till now you're not having these attribute, you need to create these, if you're - skip this step.

Add new attributes with codes (not necessary to use the exact codes)

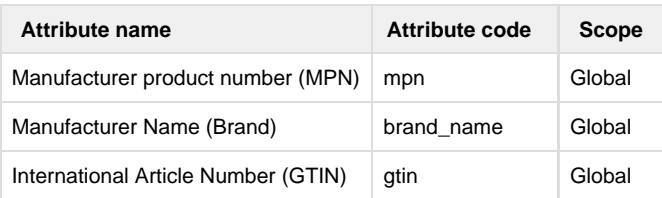

Now created attributes should be added to "Default" attribute set into "General" group:

- Go to Magento Backend Page->Catalog->Attributes->Manage Attributes Sets,
- Choose attribute set named "Default" and simply drag'n'drop newly created attributes ("mpn", "brand\_name", "gtin") from "Unassigned Attributes" to "General" in "Groups" section.
- Press "Save Attribute Set".

To proceed, go to System->Configuration (as shown on image below)

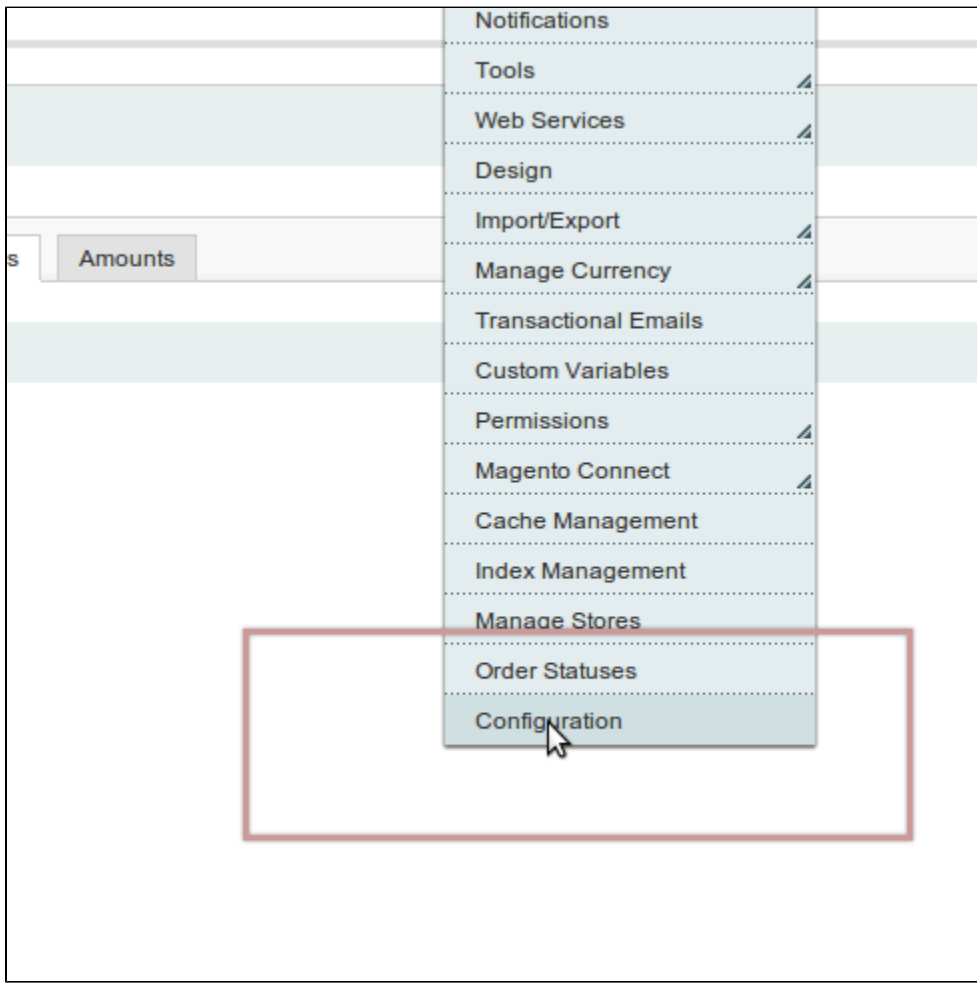

Then go to Icecatlive Settings section (as shown on image below)

**ICESHOP** þ. **Icecatlive Settings Icecatlive Information** 

### **Icecatlive Settings**

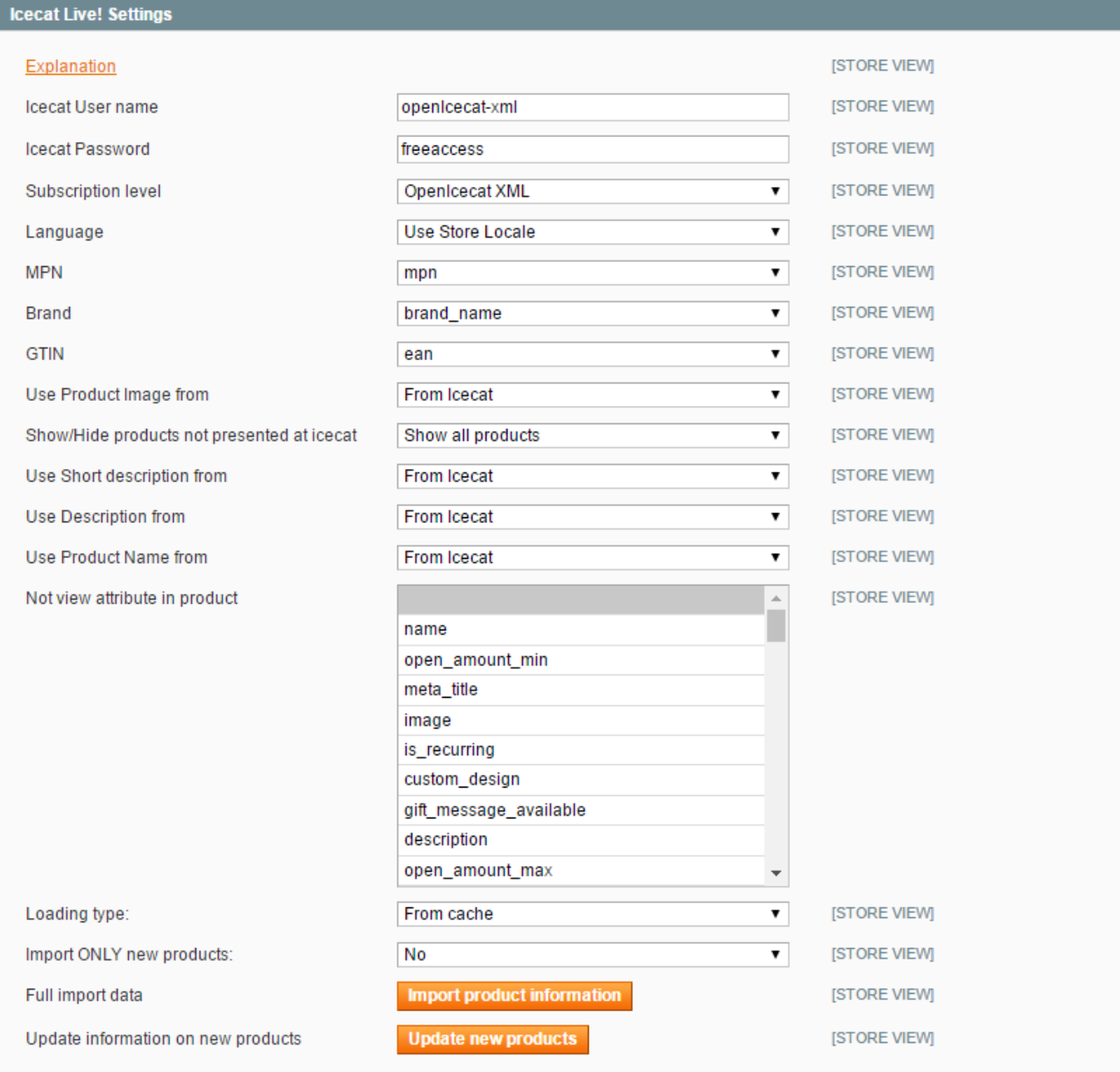

Choose the attributes in each dropdown. Here you need to be very careful, because these mapping then will be used to refresh and display all of your products on Front-end.

**Notice:** don't forget to define a dropdowns: MPN & Manufacturer Name(Brand) or GTIN

Other fields in this section:

Description of modules settings. Click here to expand...

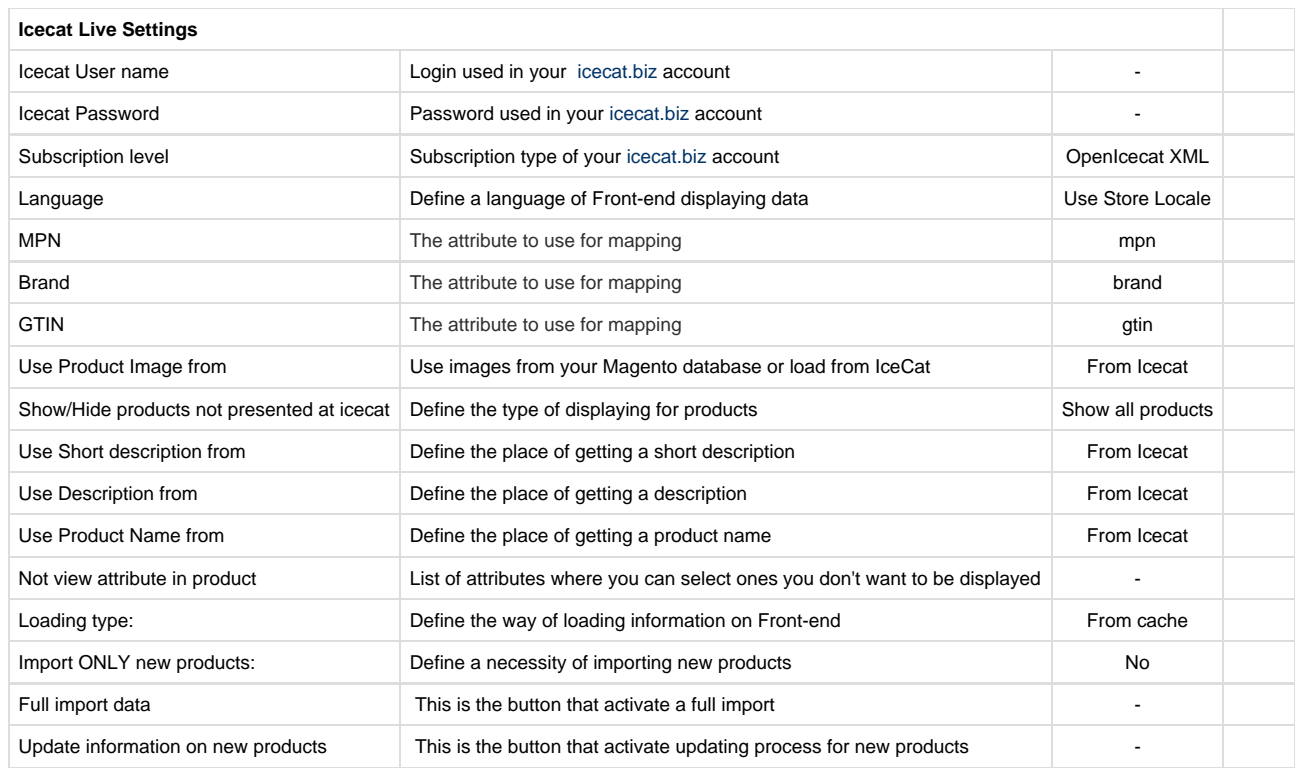

After all settings set you can run first import.

When you press on import button, you will see popup with current import step, some of the steps take a lot of time, be patient.

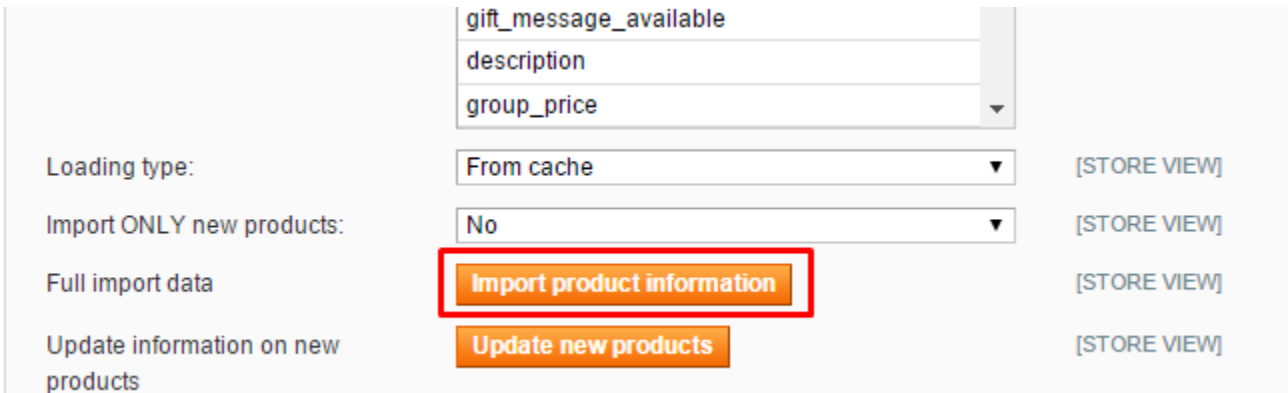

# <span id="page-6-0"></span>**Opening access to the IcecatLive module for users with a role different from the super admin**

This step is related to causes when you need give a permissions ONLY for IceCatLive module for some magento users.

If you want to share some more users that have access to your admin panel Megento you need to assign the necessary rights for this.

For example, you already have a user role called demo for which you want to grant access to the module IcecatLive.

To do this, you need to log into your admin panel Magento as a super admin (or the administrator with the necessary permissions) and go to the tab System -> Permissions -> Roles.

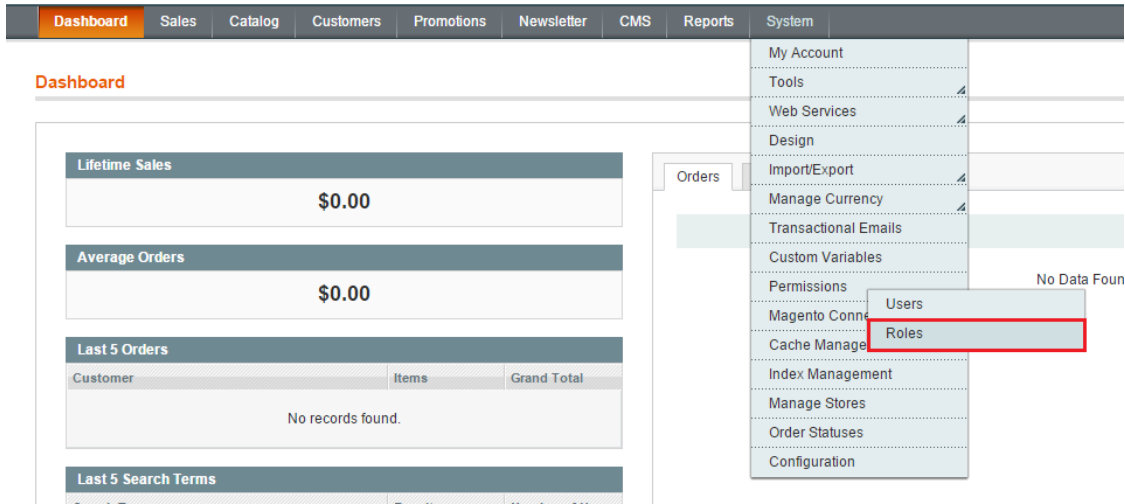

### And choose needed Role clicking on it:

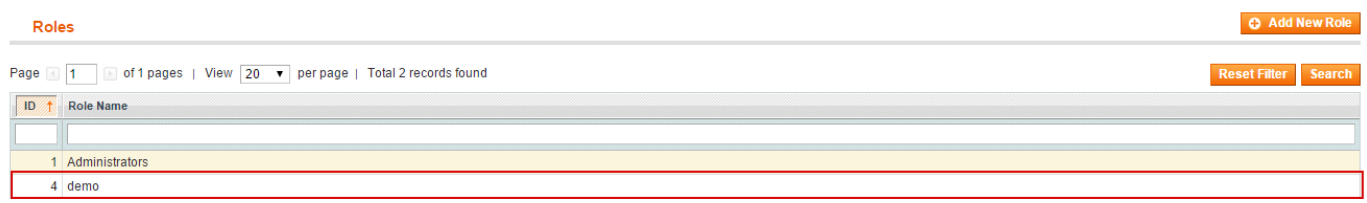

After you were redirected to a new page you need to go on "Role Resources" tab and on on tree "Roles Resources" of permissions you need checked in System->Configuration branch this check-boxes:

- Icecatlive Settings
- Icecatlive Information
- Iceshop Contact data

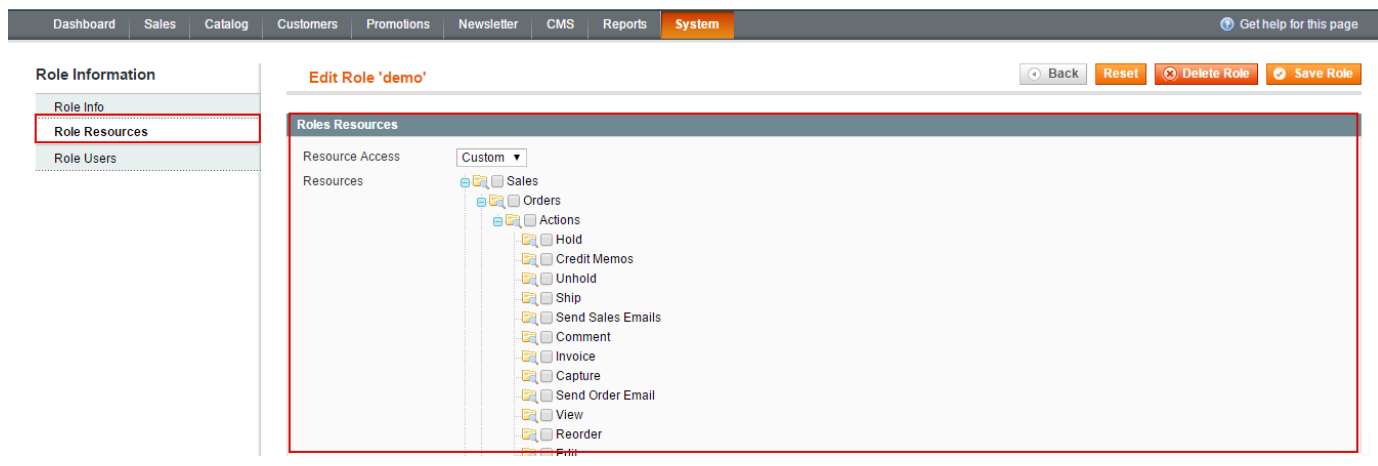

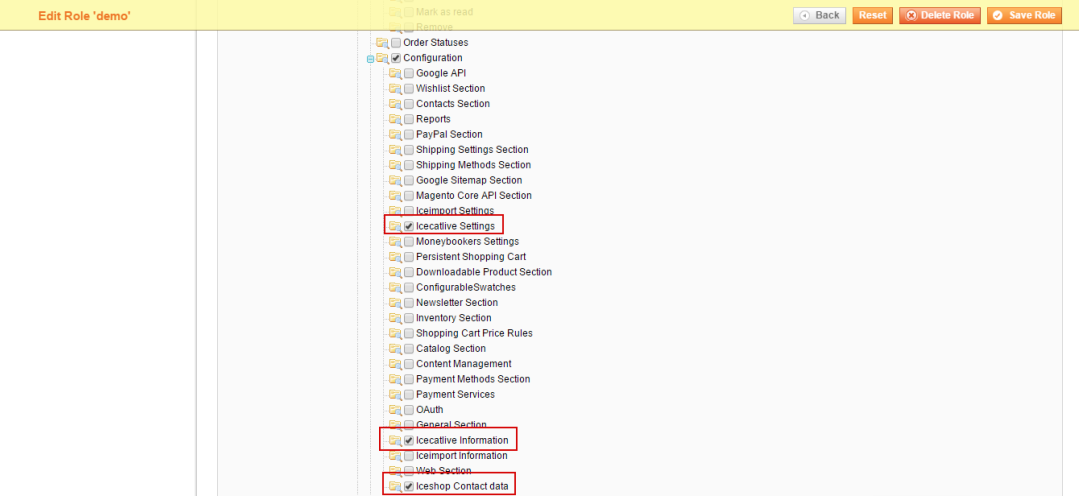

# <span id="page-8-0"></span>**Cron job setup**

 IceCatLive also can starts process of downloading info about products into cache on scheduler. For this thing need setup some configuration. For this thing you need edit module configuration file on

path:

app\code\community\ICEshop\Icecatlive\etc\config.xml

You need find and update this part of configuration:

```
<crontab>
     <jobs>
          <icecatlive_load_data>
              <schedule>
                   <cron_expr>0 0 1 * *</cron_expr>
              </schedule>
              <run>
                   <model>icecatlive/observer::load</model>
             \langlerun>
          </icecatlive_load_data>
          <icecatlive_load_updata>
              <schedule>
                  <cron_expr>0 0 * * 0</cron_expr>
              </schedule>
              <run>
                   <model>icecatlive/observer::loadUpdate</model>
             \langlerun>
          </icecatlive_load_updata>
     </jobs>
</crontab>
```
You can see two tasks icecatlive\_load\_data and icecatlive\_load\_updata . Both this task runs processes that download some info from our server and their functionality analogous to buttons "Import product information" and "Update new products" in Icecatlive Settings.

<span id="page-8-1"></span>To setup cron task you need change value in <cron\_expr> block. Also you need correct setup magento cron in order IceCatLive process can have opportunity to start and work. For this thing please read cron setup docs at [magento cron setup.](http://merch.docs.magento.com/ce/user_guide/system-operations/cron.html) If you setup all correctly processes of IceCatLive runs at set time and must fulfill all the necessary manipulations.

# **Shop settings resume**

After all the actions we're having:

- shop with installed extension
- needed attributes are created
- attribute mapping in extension settings section is completed

# <span id="page-9-0"></span>**Contacts**

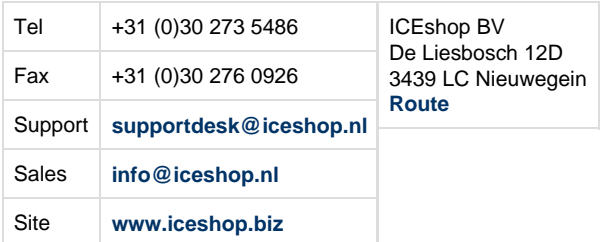